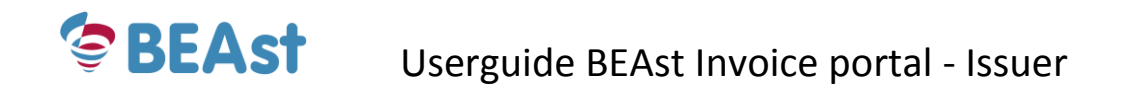

# **Userguide BEAst Invoiceportal Invoice issuer**

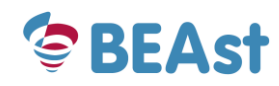

### Read this first:

#### **I have entered invoices earlier in the old portal (eBuild) and now want to enter invoices in BEAst Portal for the first time :**

Go to BEAst Portal Log in. Enter the same user name you had in eBuild and click on button 'Login'. New password is now sent to your email address. If you do not receive an email with new password; contact BEAst Support. You do not need to activate any invoice recipients. They are already copied from eBuild to BEAst Portal. You do not need to enter any items. They are already copied from eBuild to BEAst Portal. Go to part 4 in this document, (Invoicing).

#### **I have NOT entered any invoices earlier in the old portal (eBuild) and now want to register my company in BEAst Portal**

Go to part 1 in this document, (Register Company information).

#### **I have registered my company in BEAst Portal and will enter invoices for the first time:**

Log in BEAst Portal. Go to part 2 in this document, ( Login and select invoice recipients). Go to part 3 " , (Manage items). Go to part 4 " , (Invoicing).

#### **Jag want to enter invoices in BEAst Portal and send to invoice recipients:**

Log in BEAst Portal. Go to part 4 in this document, (Invoicing).

#### **I want to add a new user to BEAst Portal:**

Log in BEAst Portal. Go to part 5.2 in this document, (Add users). Username and password will automatically be sent by email to the new user.

#### **I want to activate a new invoice recipient in BEAst Portal:**

Log in BEAst Portal. Go to part 2 in this document, ( Login and select invoice recipients).

### **I want to add new items in BEAst Portal:**

Log in BEAst Portal. Go to part 3 in this document, (Manage items).

### **I want to change my company's bank details in BEAst Portal:**

Log in BEAst Portal. Go to part 5.4 in this document, ( Company settings).

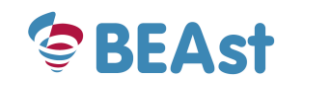

# Table of contents

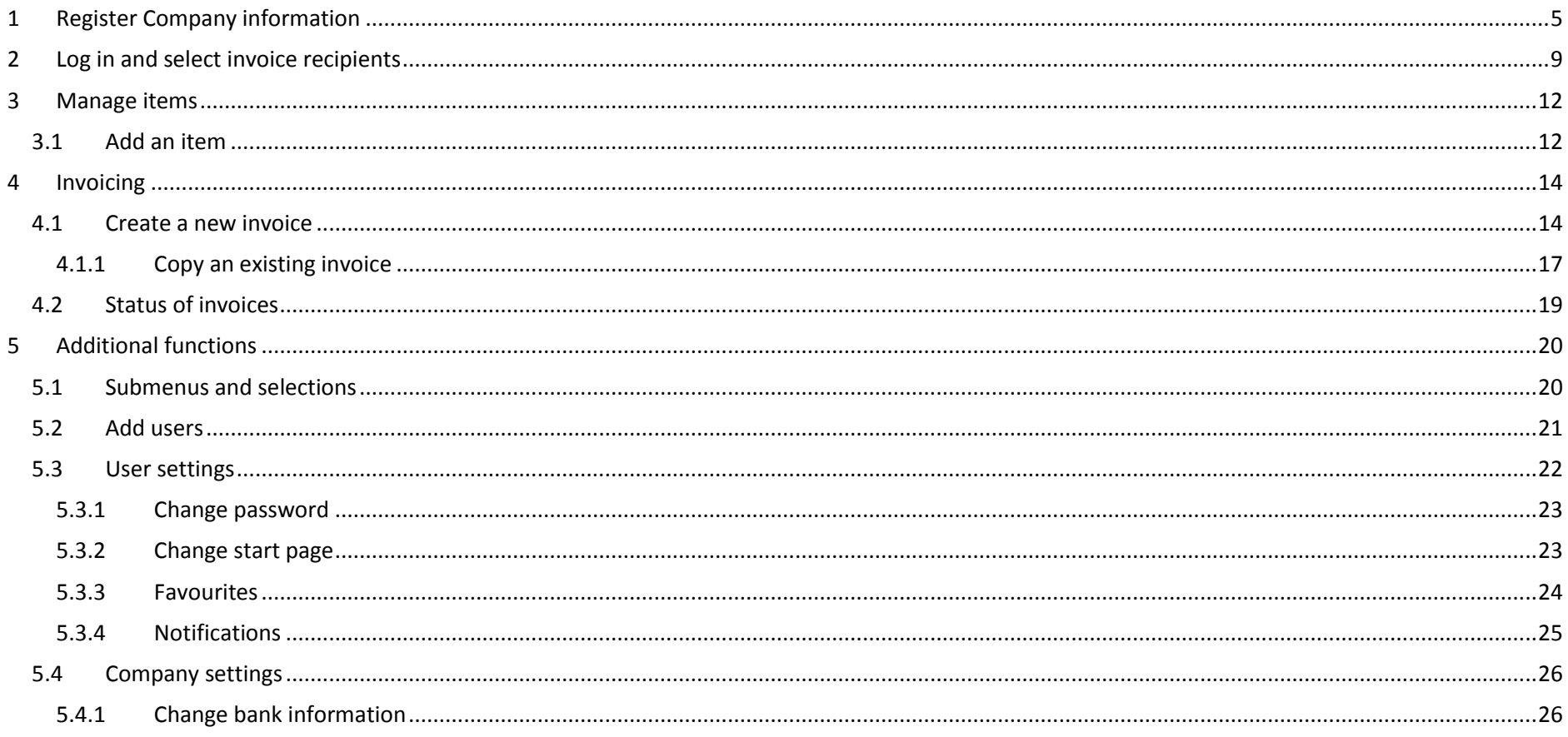

<span id="page-4-0"></span>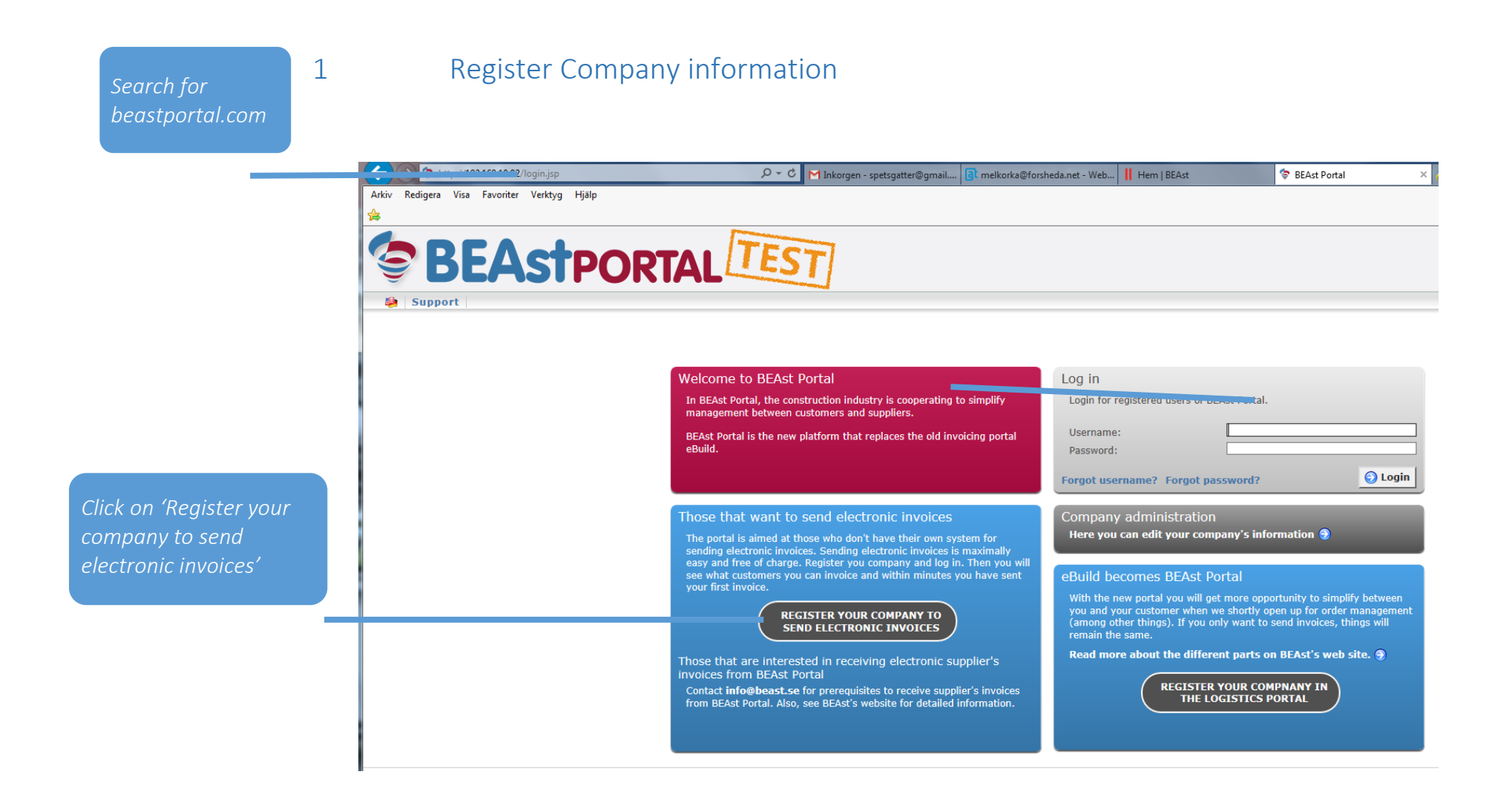

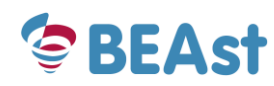

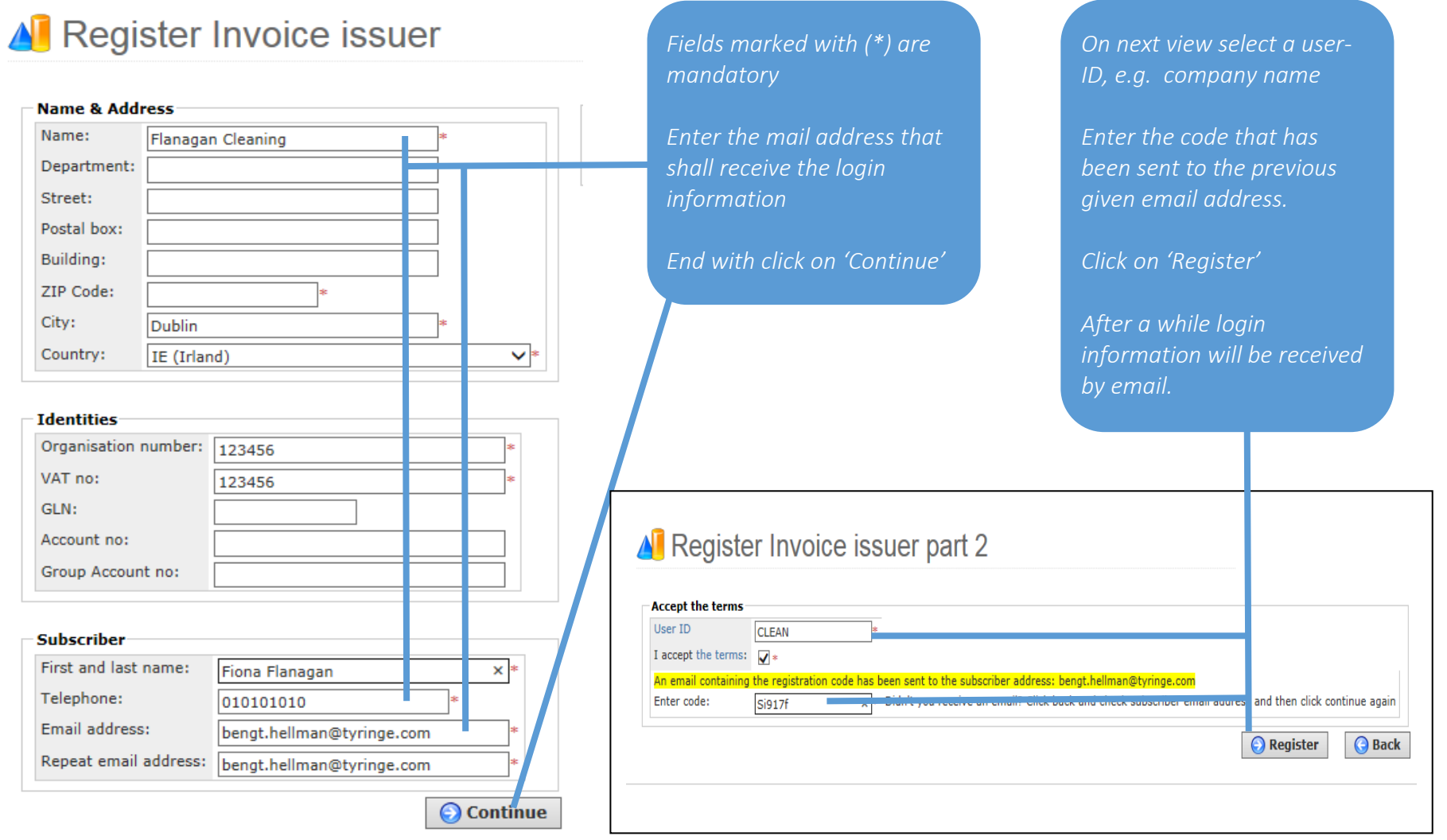

BEAst AB, June 2017| www.BEAst.se | info@BEAst.se | www.example.org | Page 6

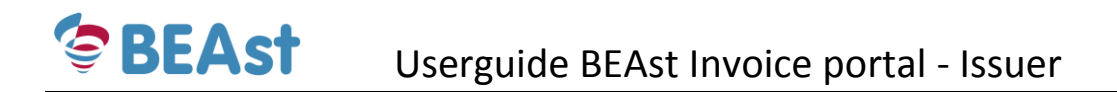

### All Register Invoice issuer part 3

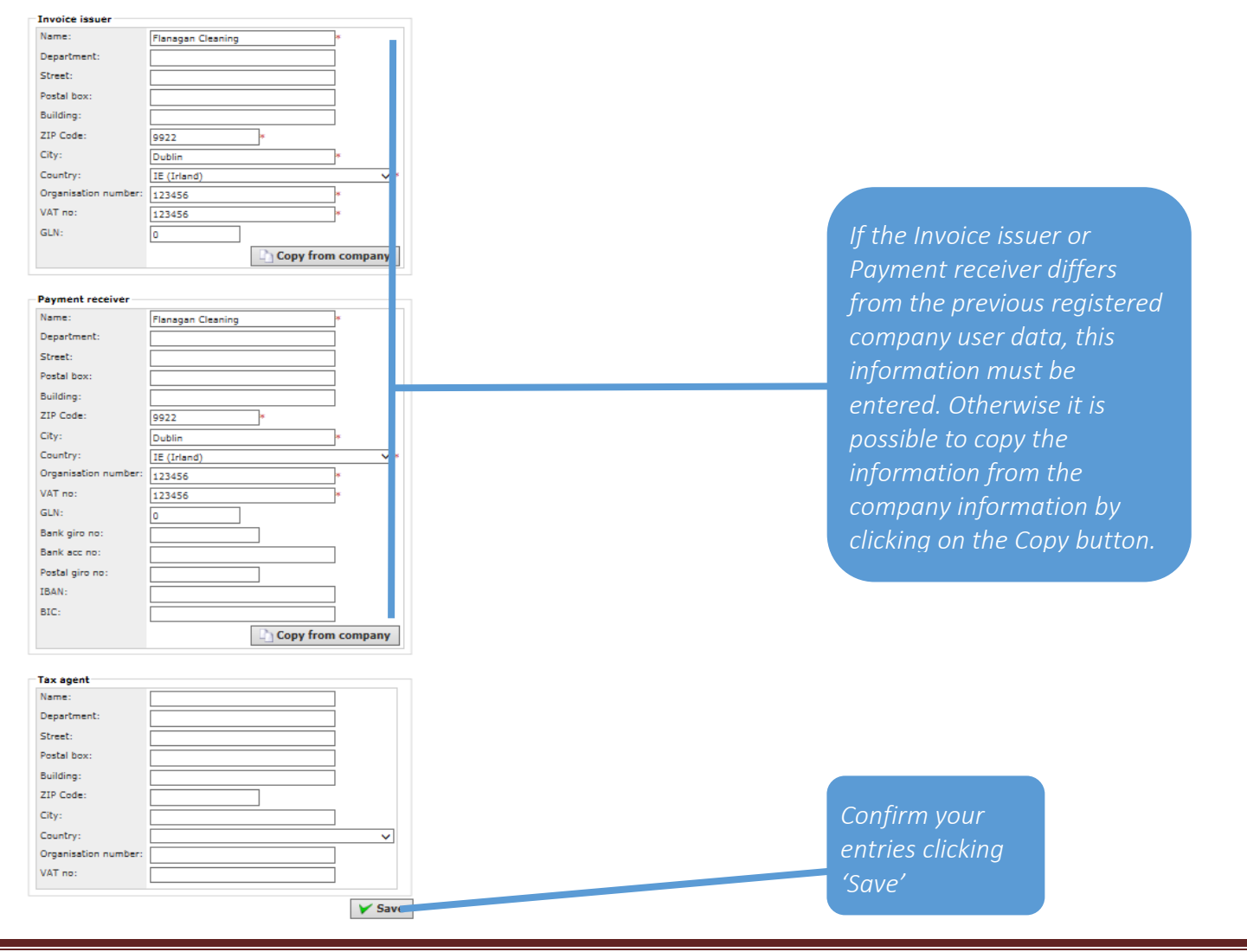

BEAst AB, June 2017| www.BEAst.se | info@BEAst.se | www.example.org | Page 7

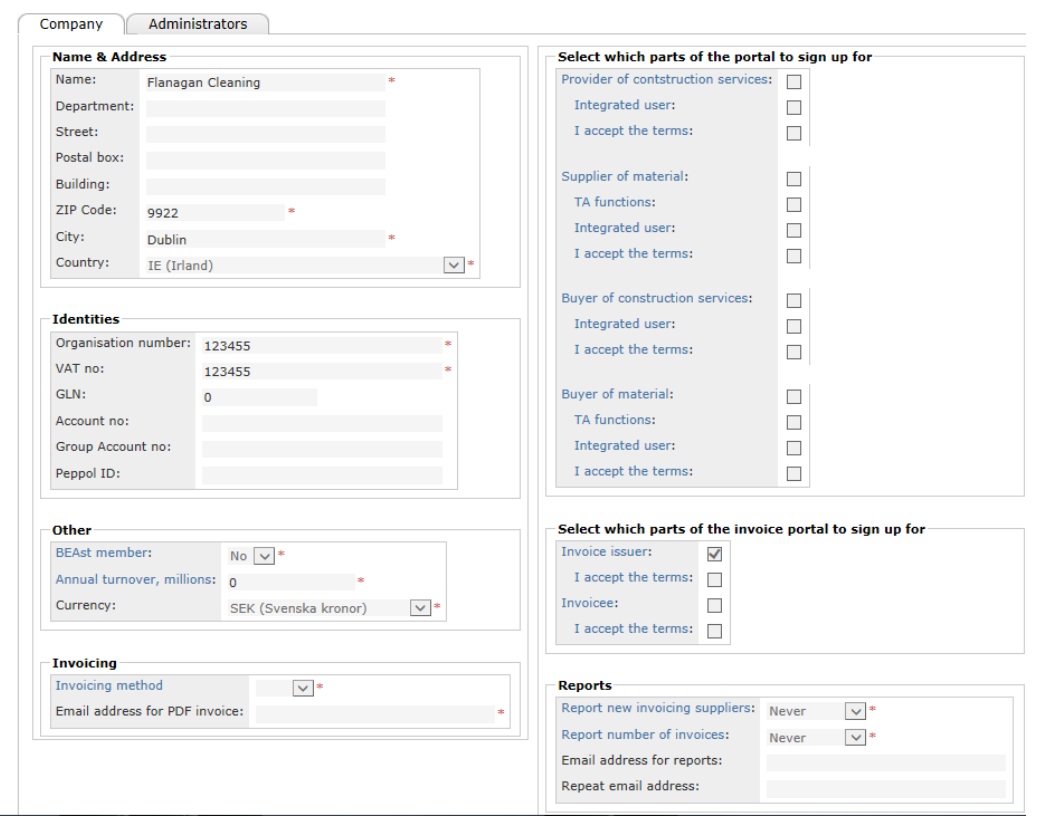

Administrate company Flanagan Cleaning, 123455

*Once the company and user data are entered (previous step) the administration view appears. This is just a summary and information of what is entered in the previous steps. If needed it is possible to change those data afterwards. Log out to end this administration step.*

# <span id="page-8-0"></span>2 Log in and select invoice recipients

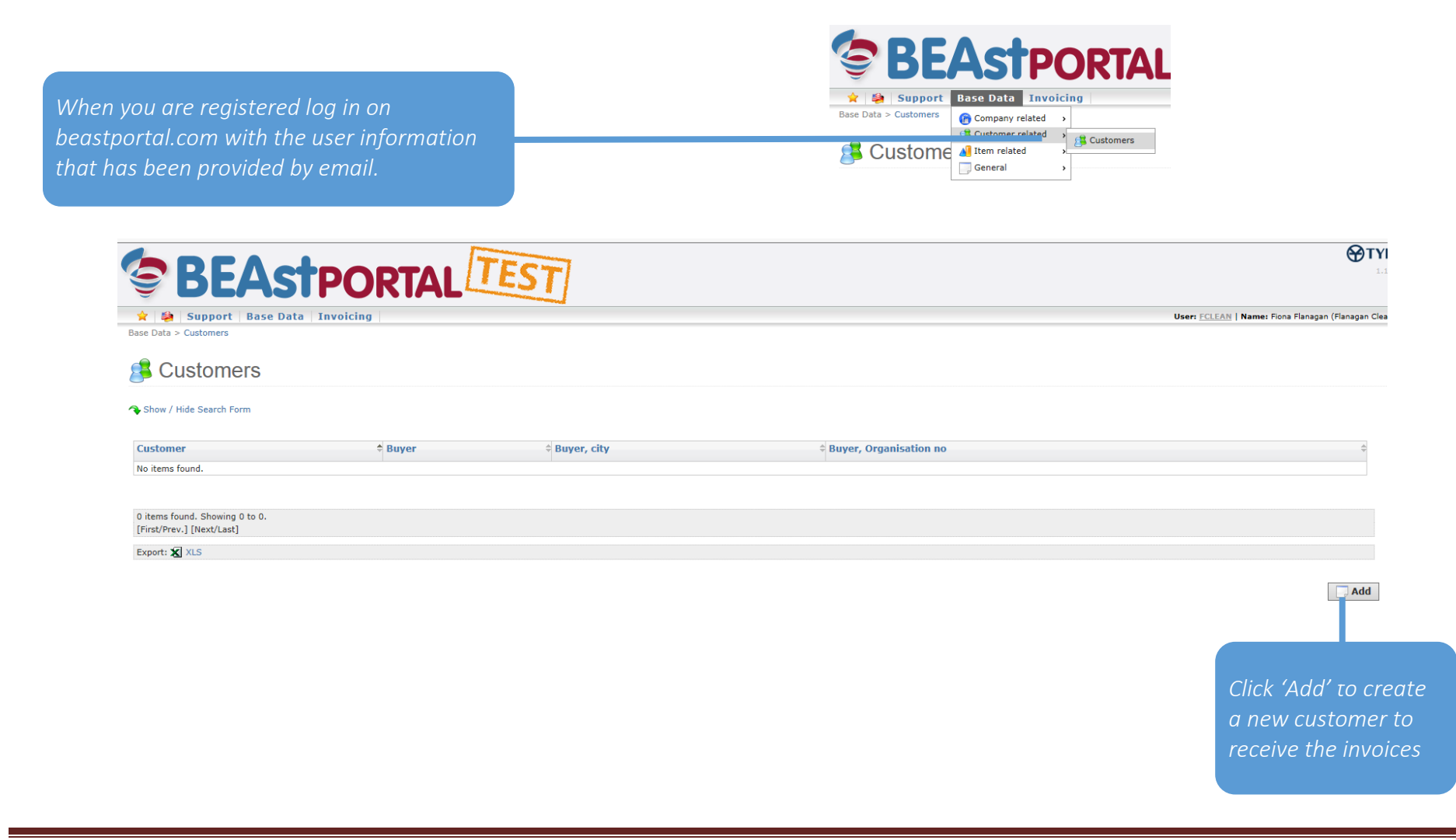

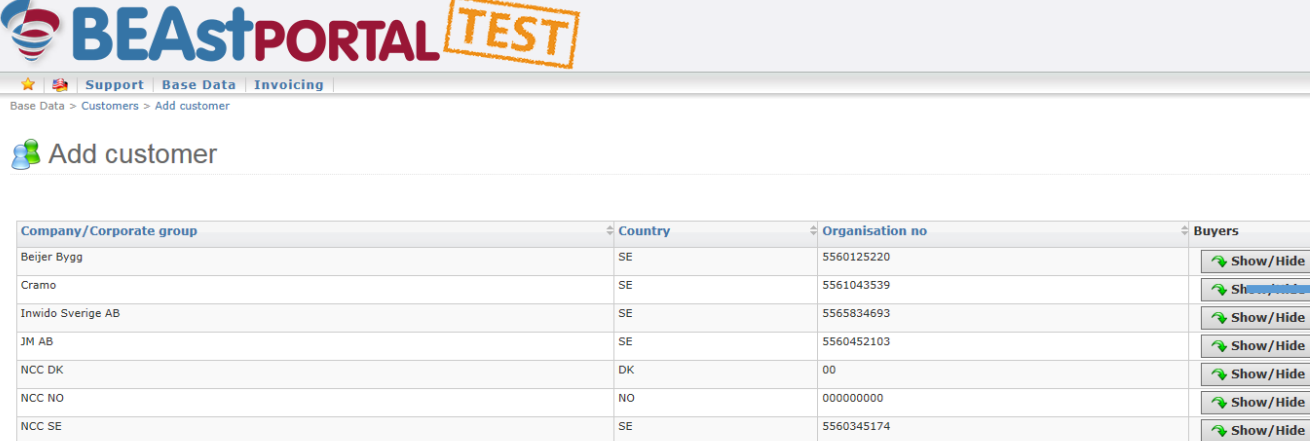

 $\ensuremath{\mathsf{SE}}$ 

 $\overline{\text{SE}}$ 

 $\sf SE$ 

*Click on 'Show/Hide' to display all invoice recipients for the selected company.*

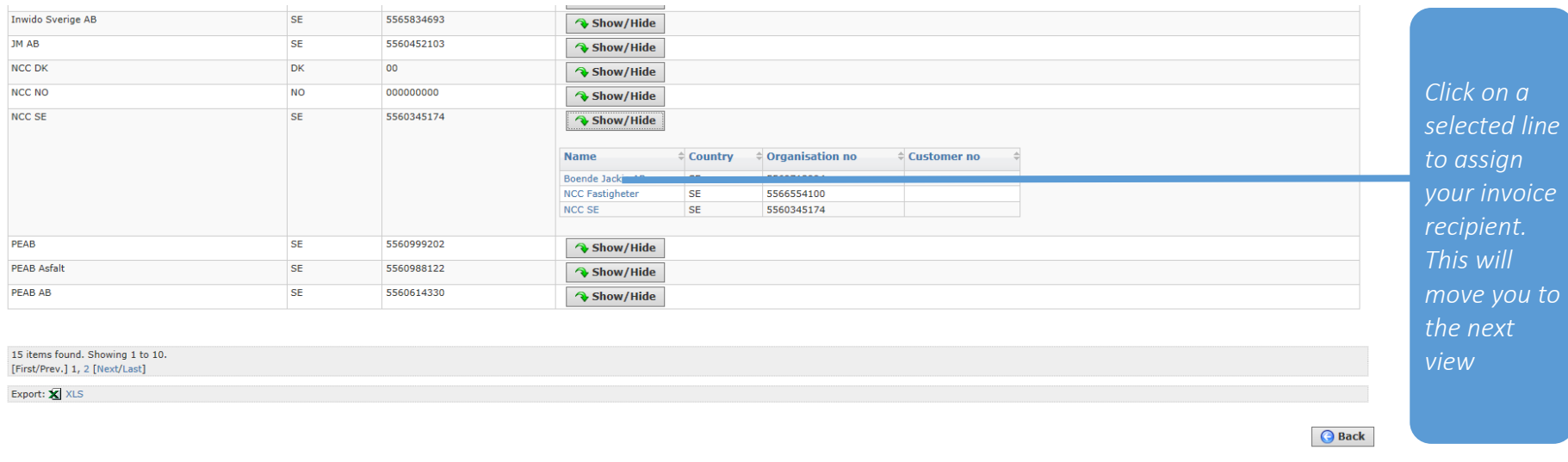

5560999202

5560988122

5560614330

PEAB

**PEAB Asfalt** 

PEAB AB

Show/Hide

Show/Hide

Show/Hide

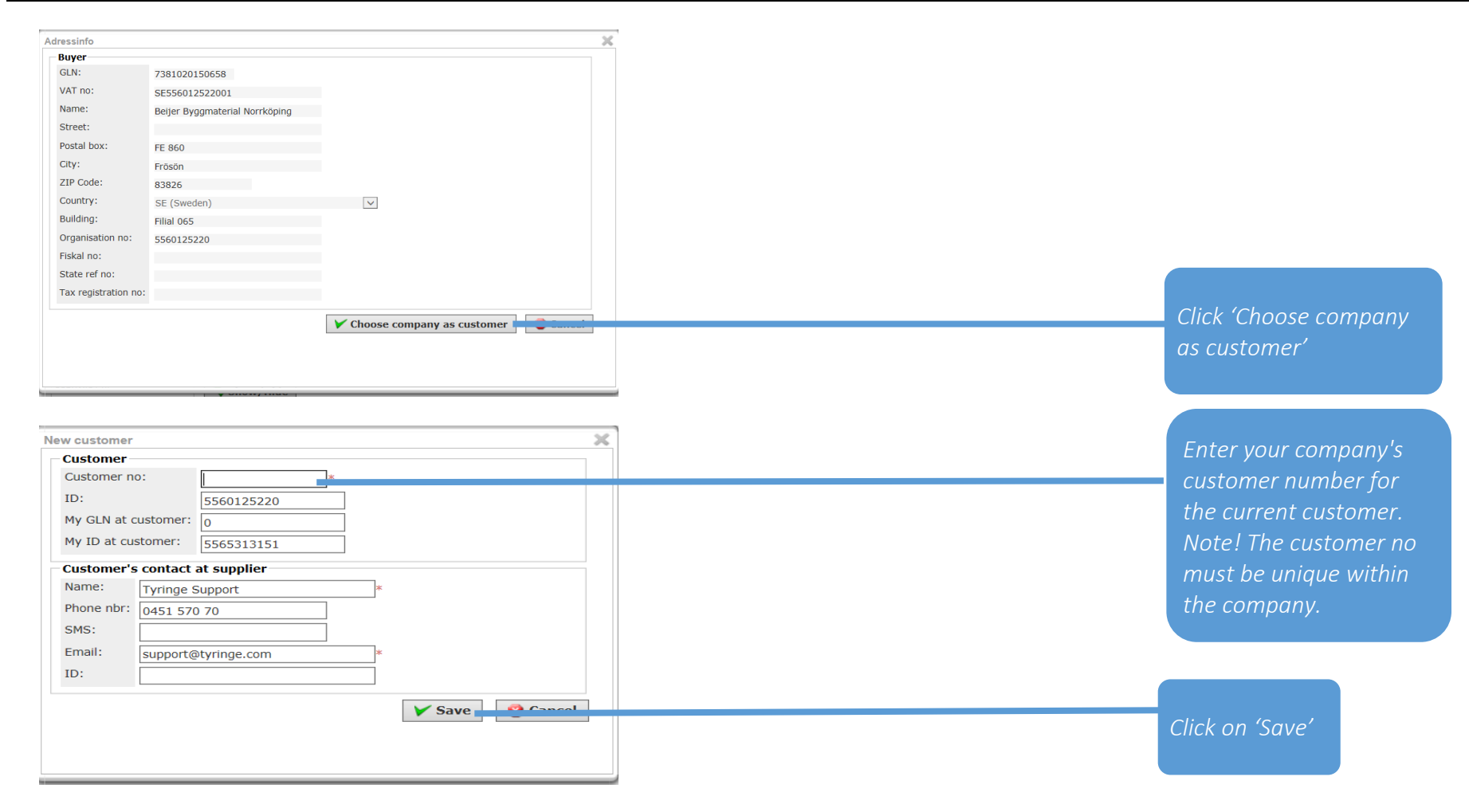

### <span id="page-11-0"></span>3 Manage items

*NOTE! It is not required to use items to send an invoice, but It makes your work easier. You can create an item to default price, VAT rate and pricing unit of measure. This means that you do not have to register this information every time you create a new invoice line.*

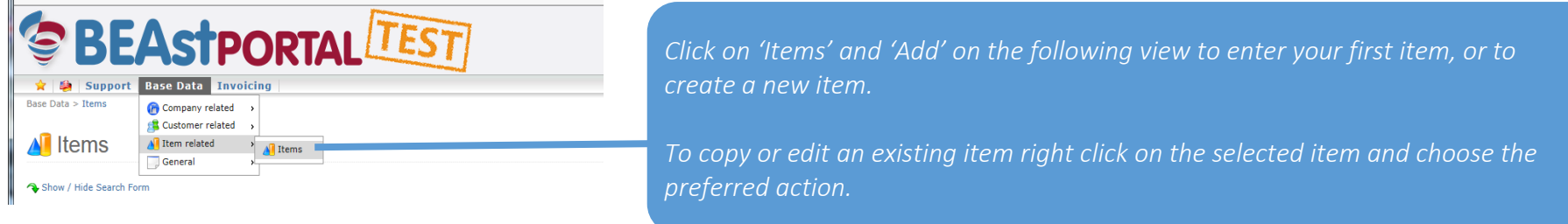

### <span id="page-11-1"></span>3.1 Add an item

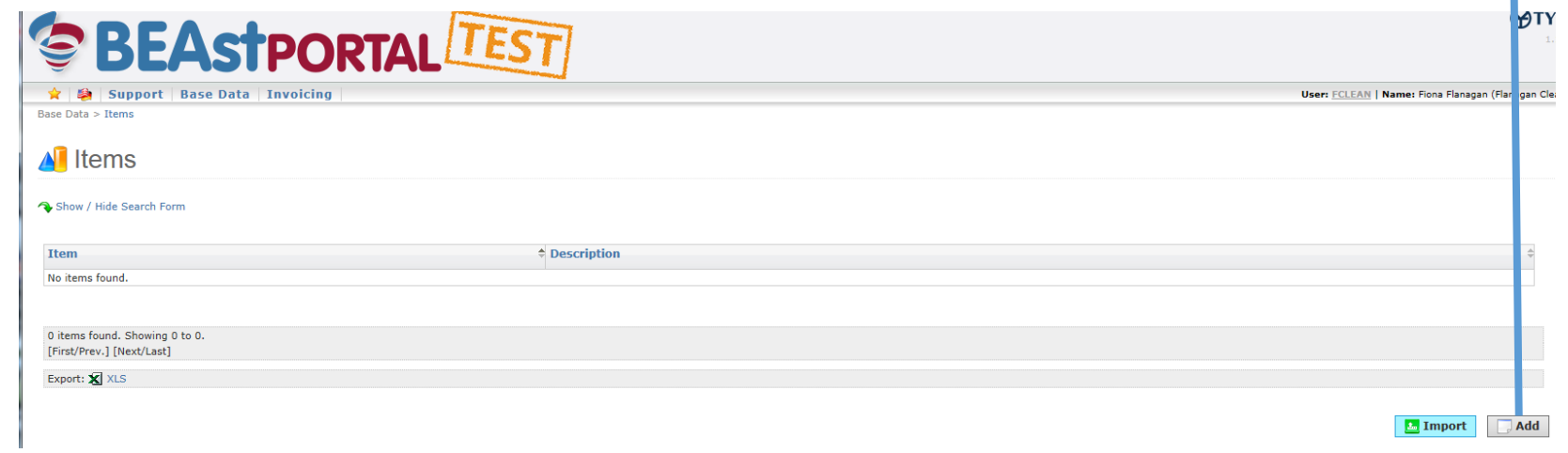

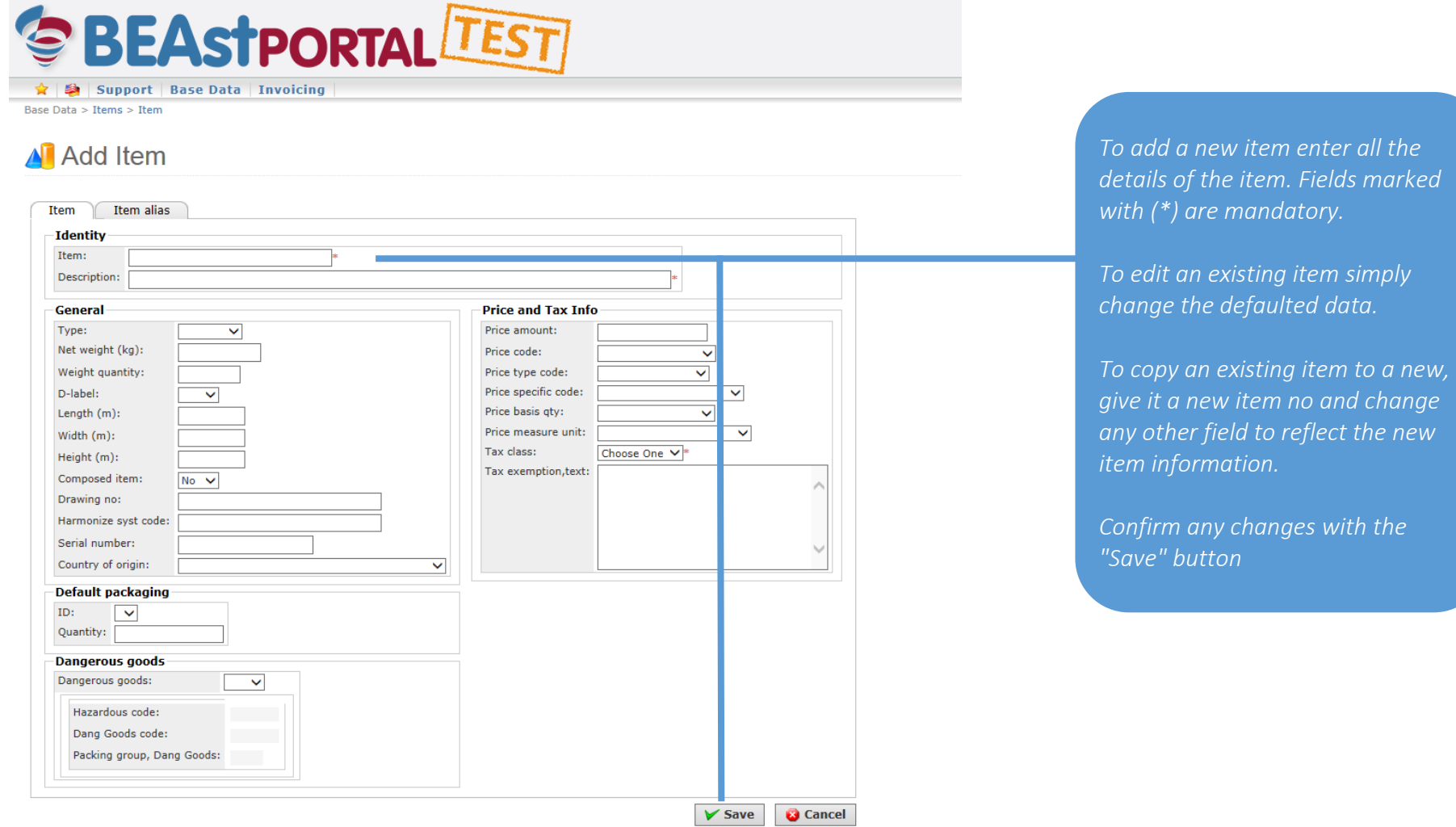

<span id="page-13-0"></span>4 Invoicing

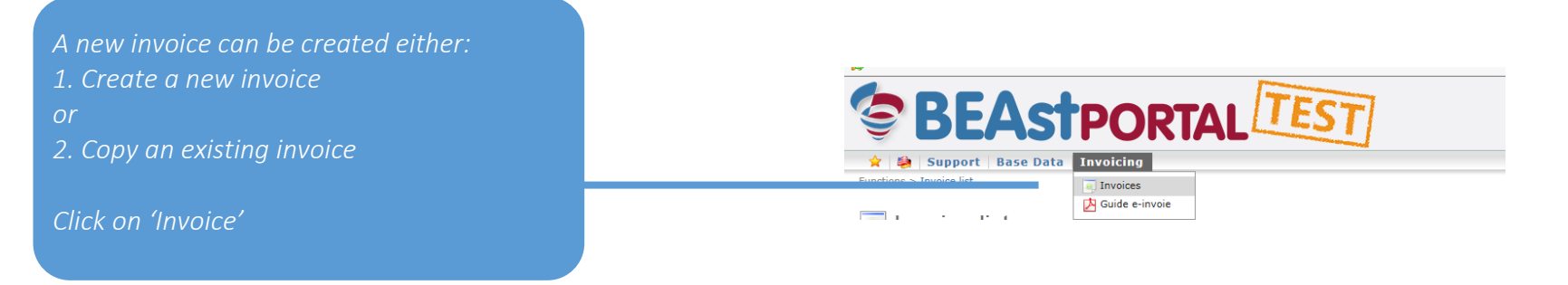

### <span id="page-13-1"></span>4.1 Create a new invoice

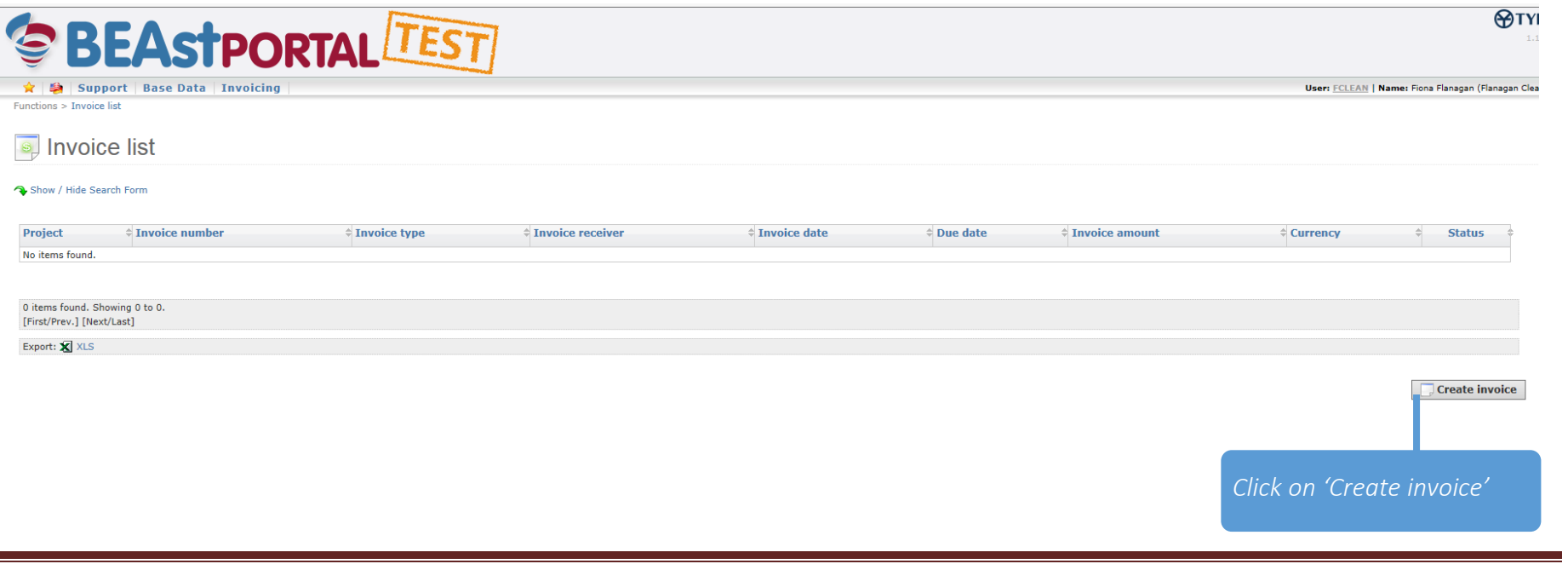

 $\sim 10$ 

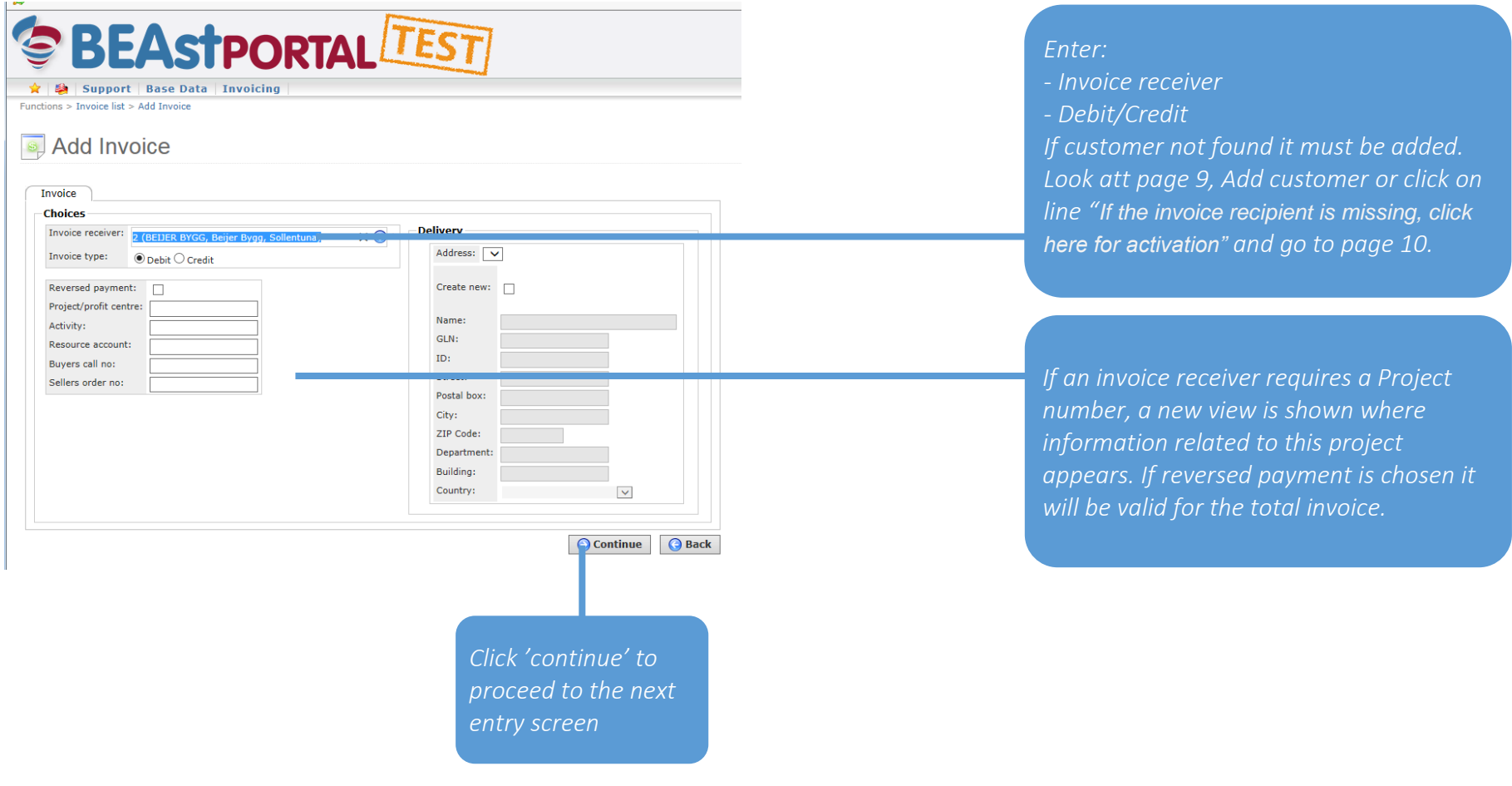

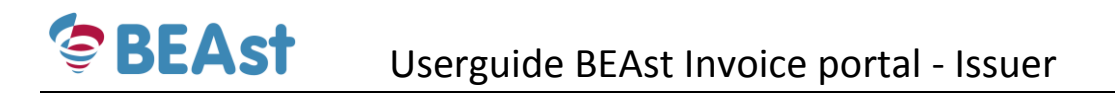

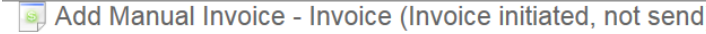

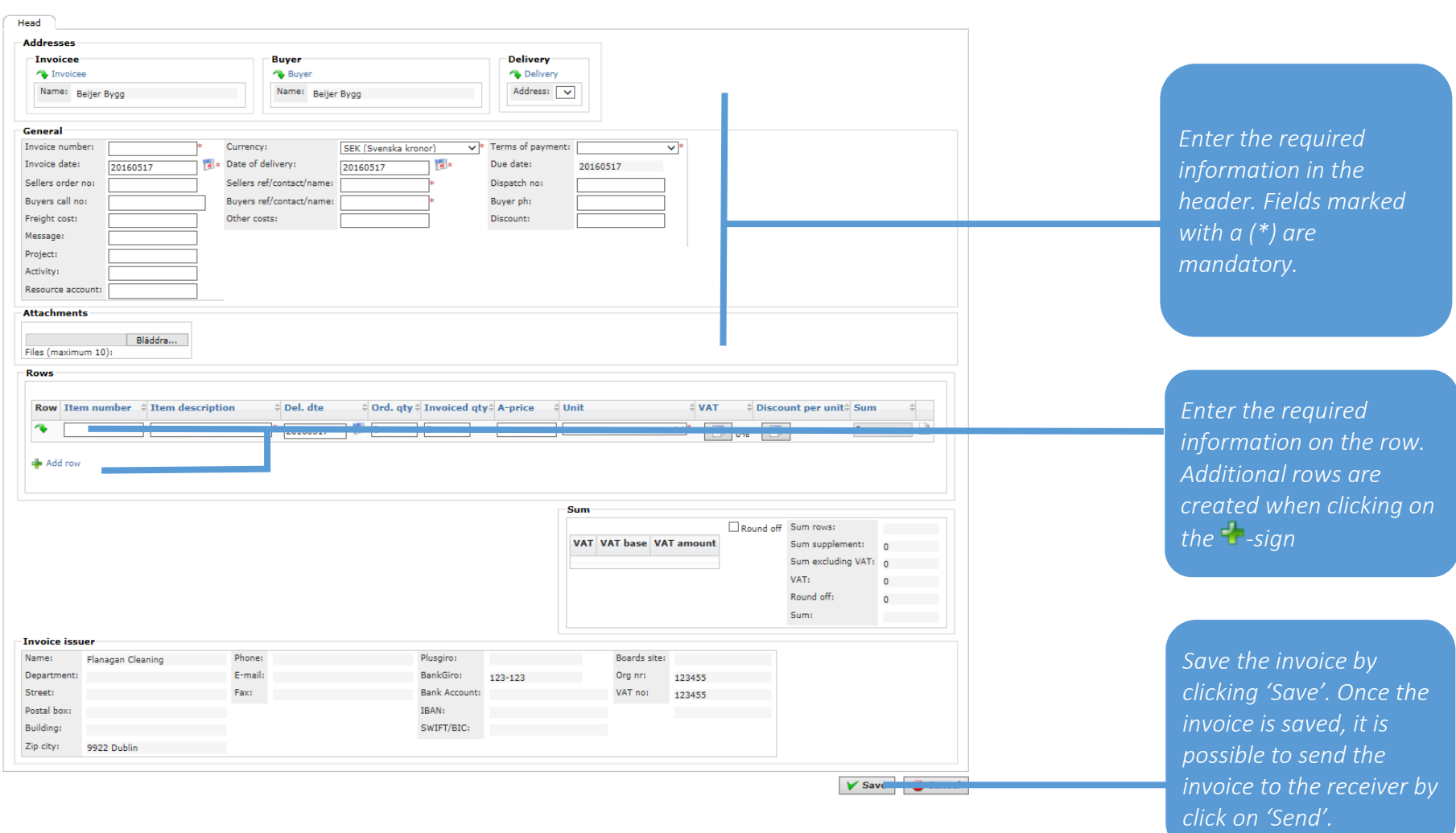

### <span id="page-16-0"></span>4.1.1 Copy an existing invoice

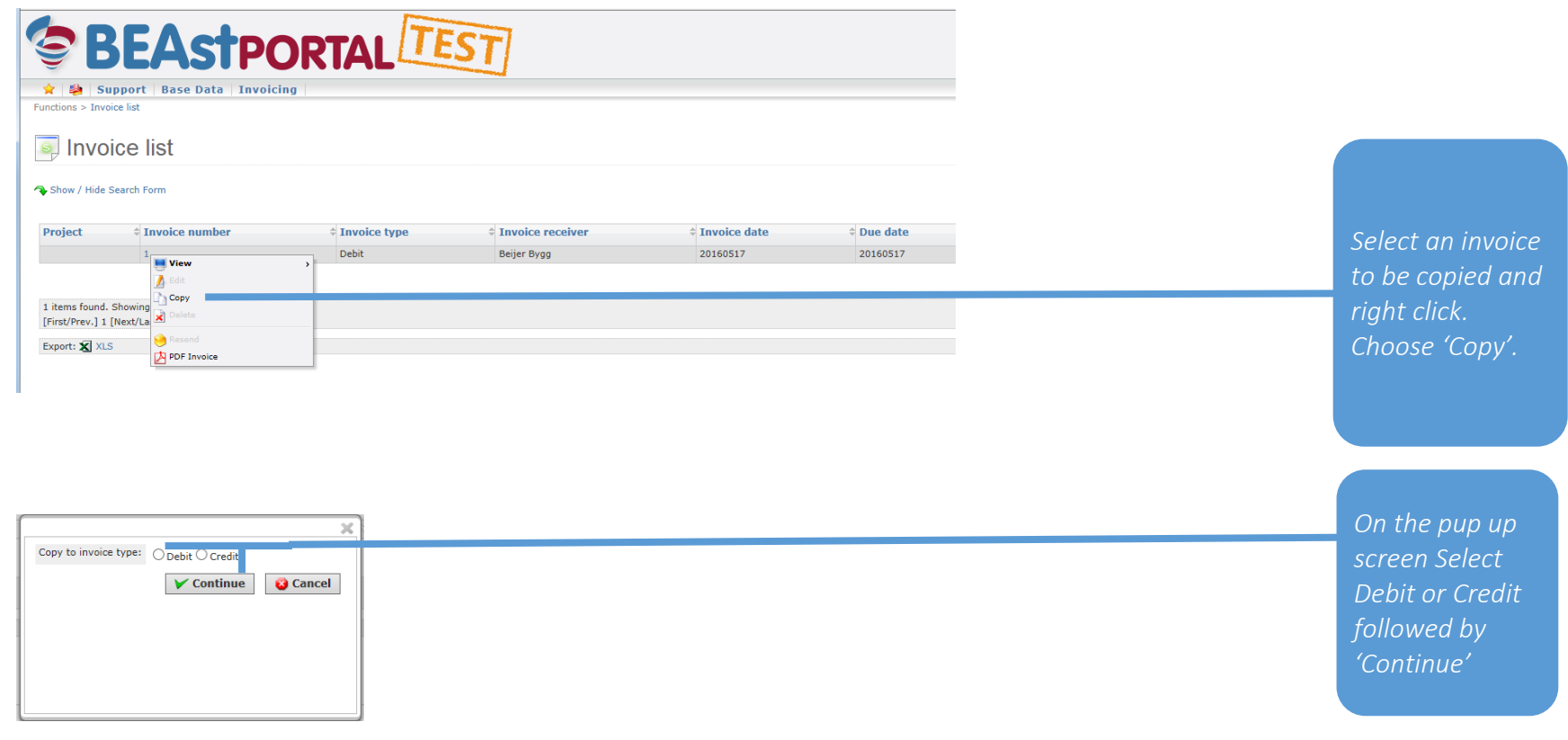

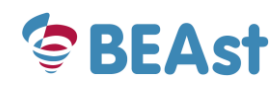

S Copy Debit to Debit

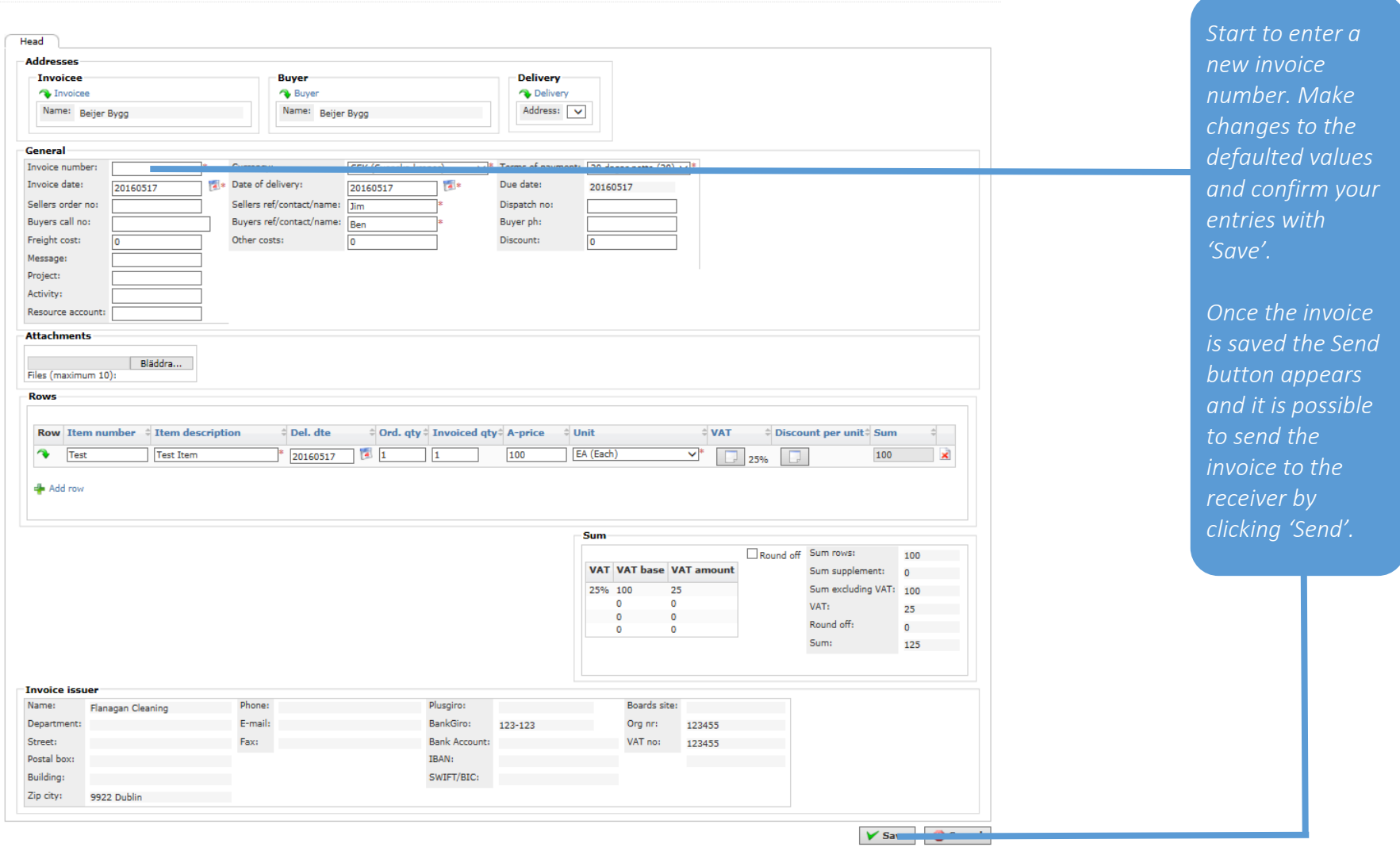

BEAst AB, June 2017| www.BEAst.se | info@BEAst.se | www.example.org | 9 | Page 18

### <span id="page-18-0"></span>4.2 Status of invoices

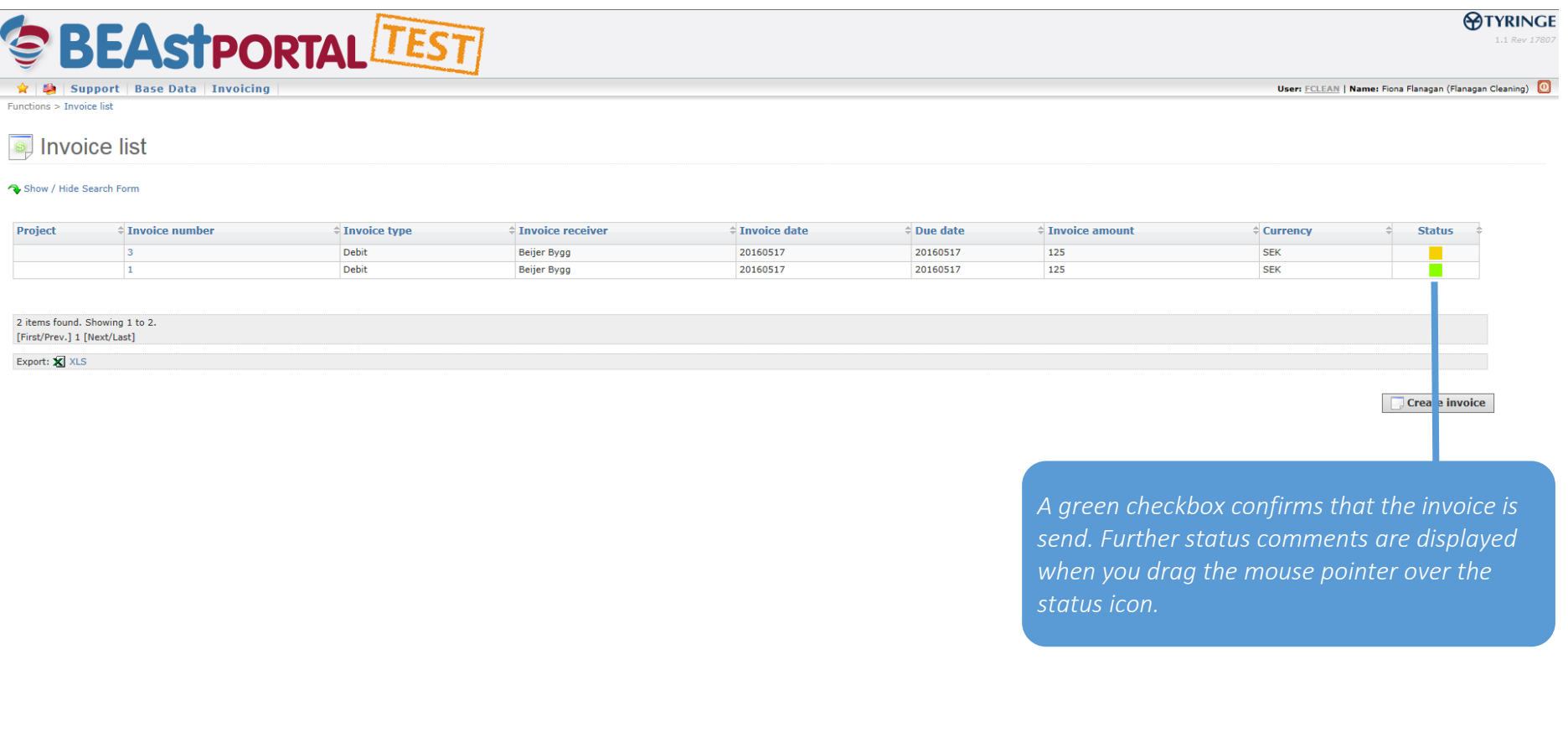

## <span id="page-19-0"></span>5 Additional functions

### <span id="page-19-1"></span>5.1 Submenus and selections

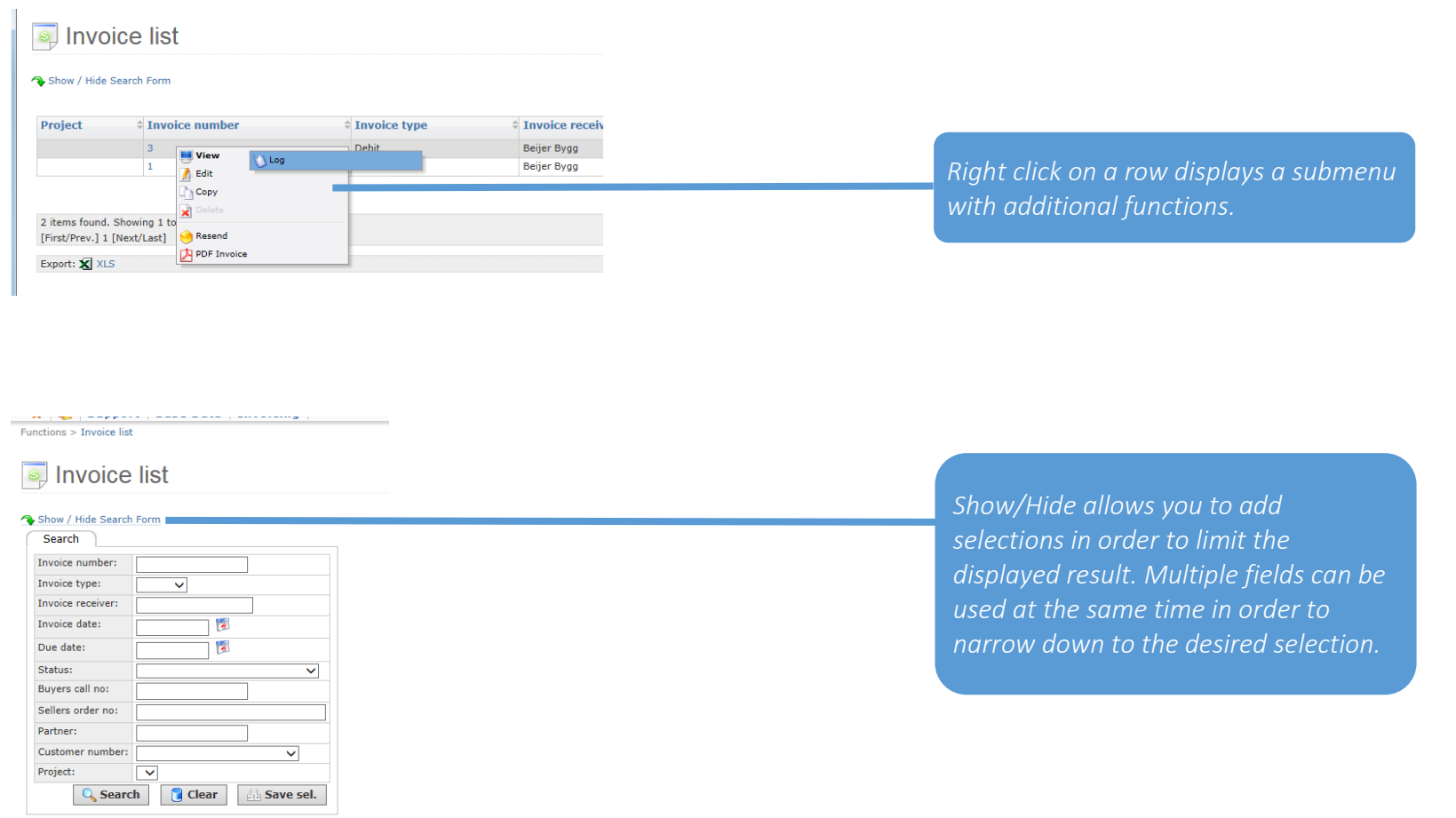

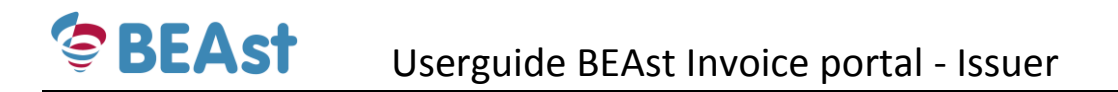

### <span id="page-20-0"></span>5.2 Add users

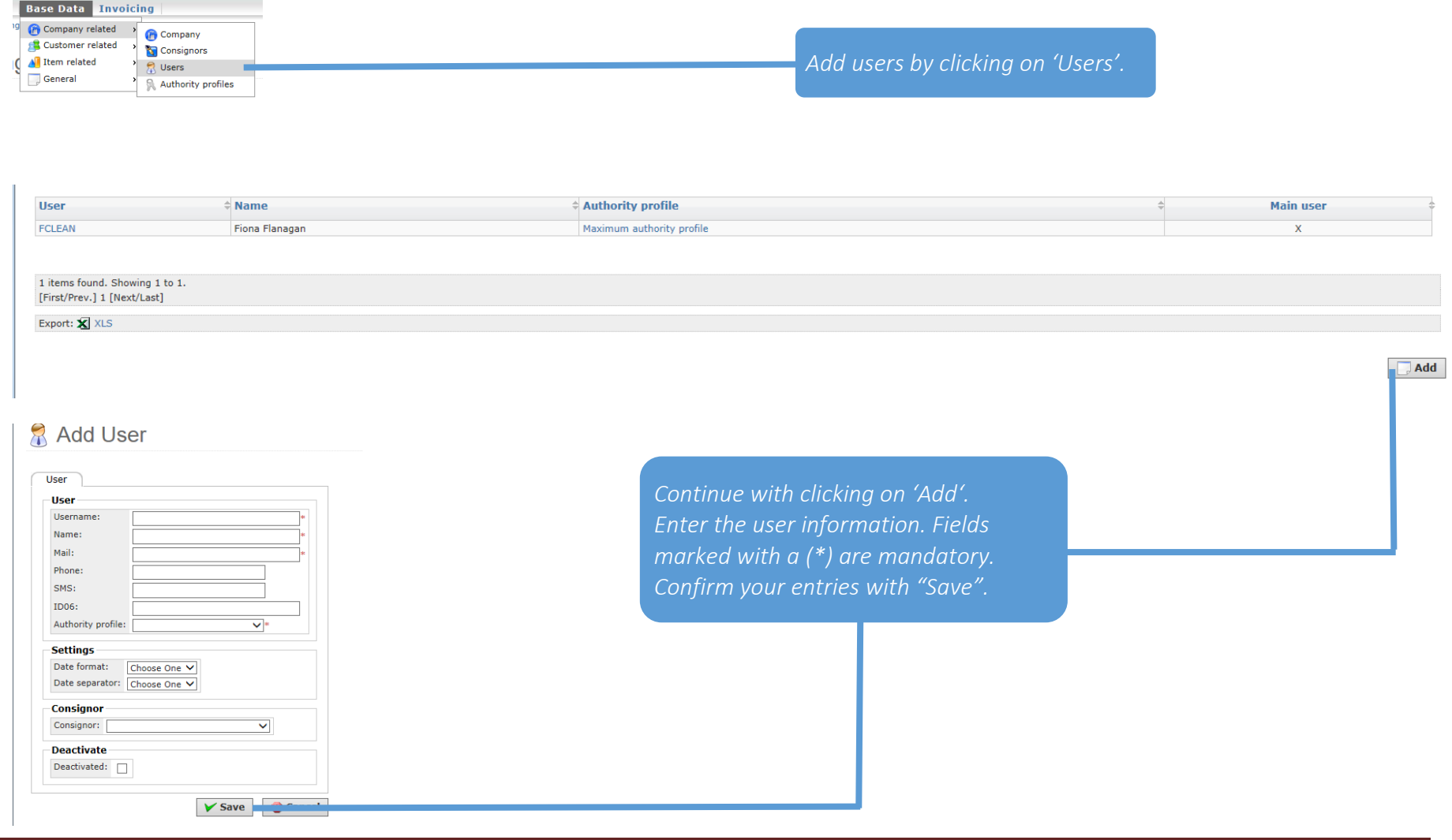

BEAst AB, June 2017| www.BEAst.se | info@BEAst.se | www.example.org | Page 21

### <span id="page-21-0"></span>5.3 User settings

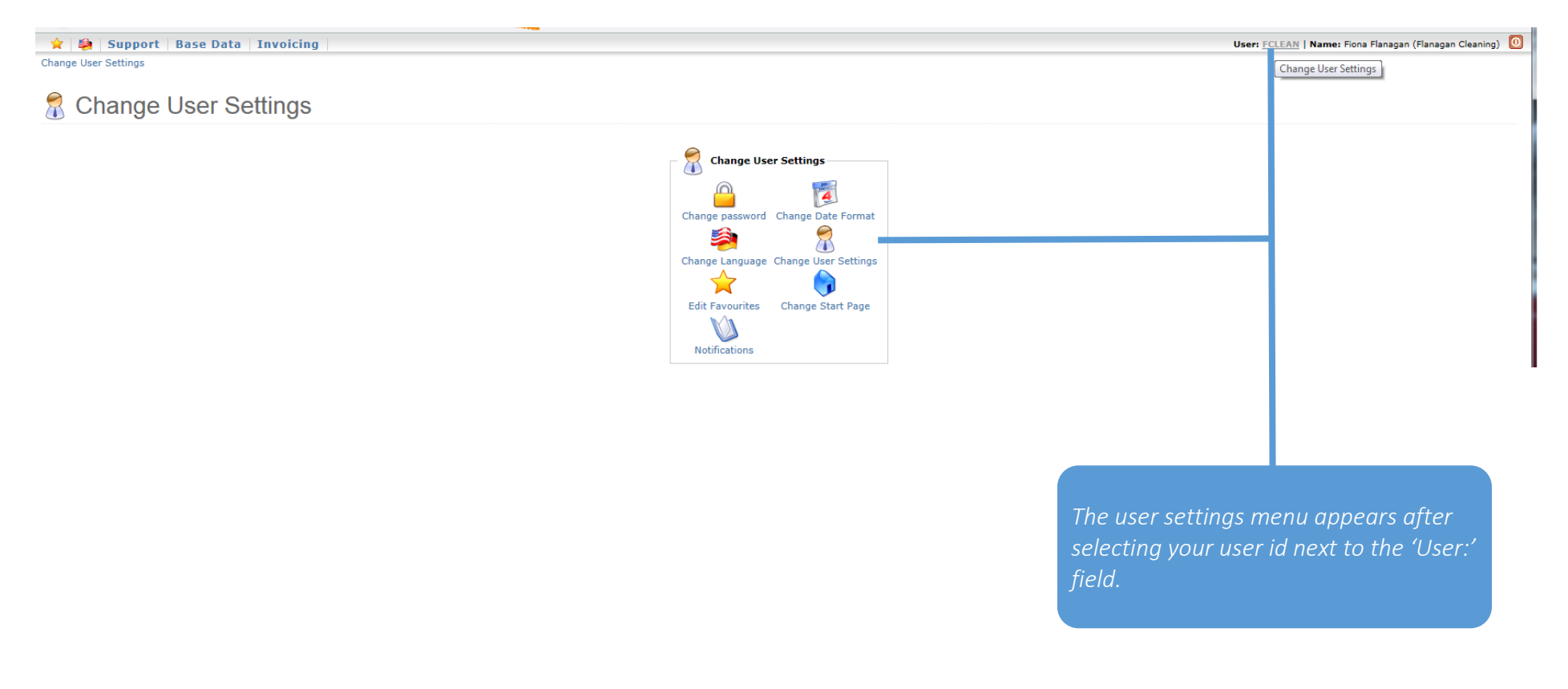

### <span id="page-22-0"></span>5.3.1 Change password

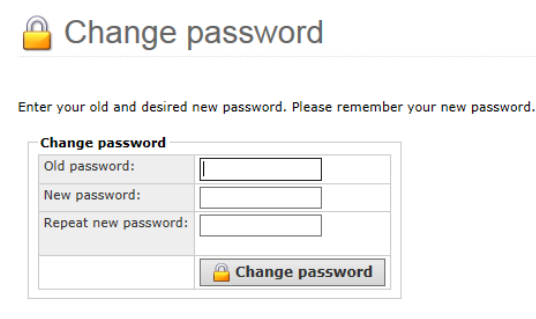

### <span id="page-22-1"></span>5.3.2 Change start page

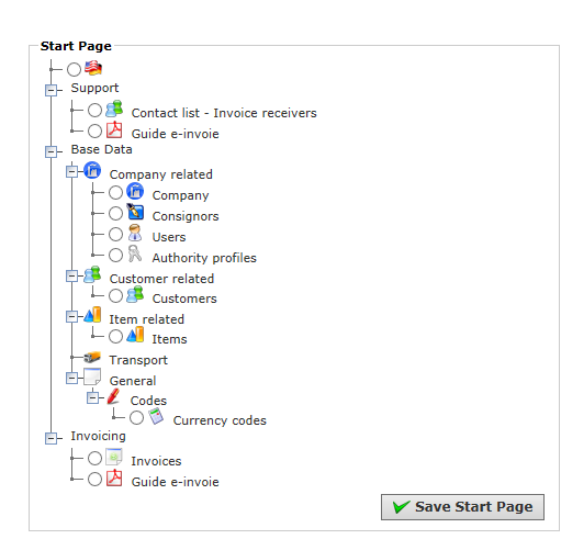

*From the change user settings view choose 'Change password'. In the next view enter the old and new password. Confirm your entries with 'Change password'*

*From the change user settings view choose 'Change start page'. In the new view you can mark the desired start page. Confirm your entry with 'Save start page'. Next time when you sign on in the portal the selected page is initially displayed.*

<span id="page-23-0"></span>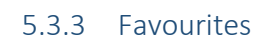

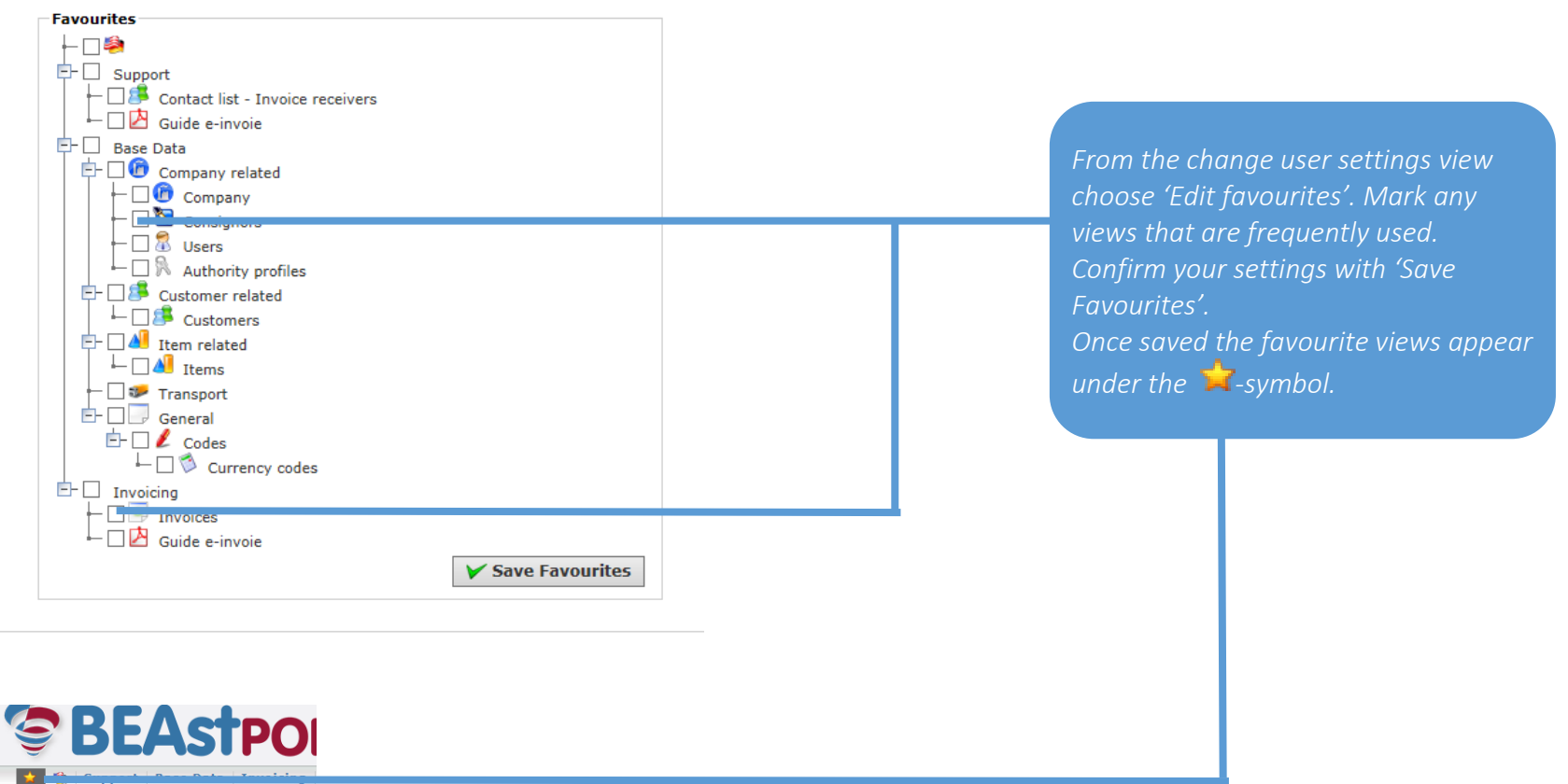

**Consignors** > Favourite  $\frac{1}{\sqrt{2}}$  Invoices  $\blacktriangleright$  Favourites

### <span id="page-24-0"></span>5.3.4 Notifications

*From the change user settings view, choose 'Notifications'. If you want a notification by email of a sent invoice, mark the checkbox 'Always'*

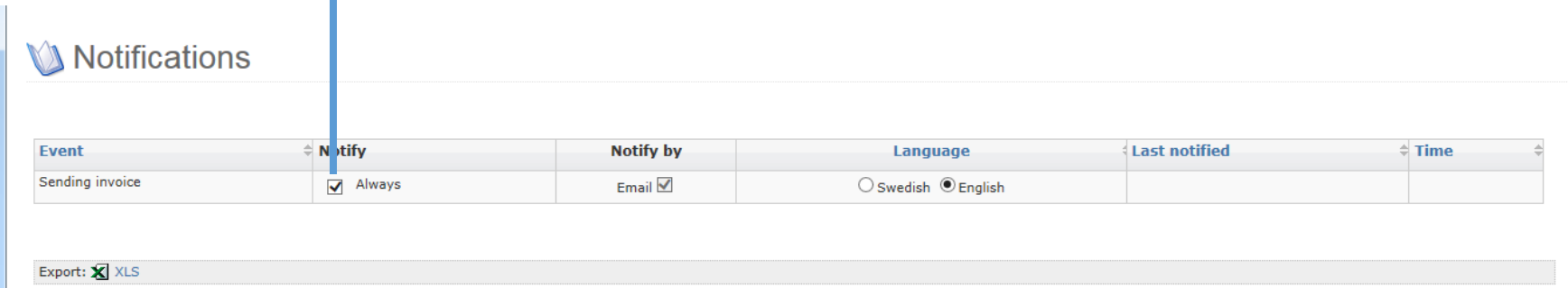

### <span id="page-25-0"></span>5.4 Company settings

### <span id="page-25-1"></span>5.4.1 Change bank information

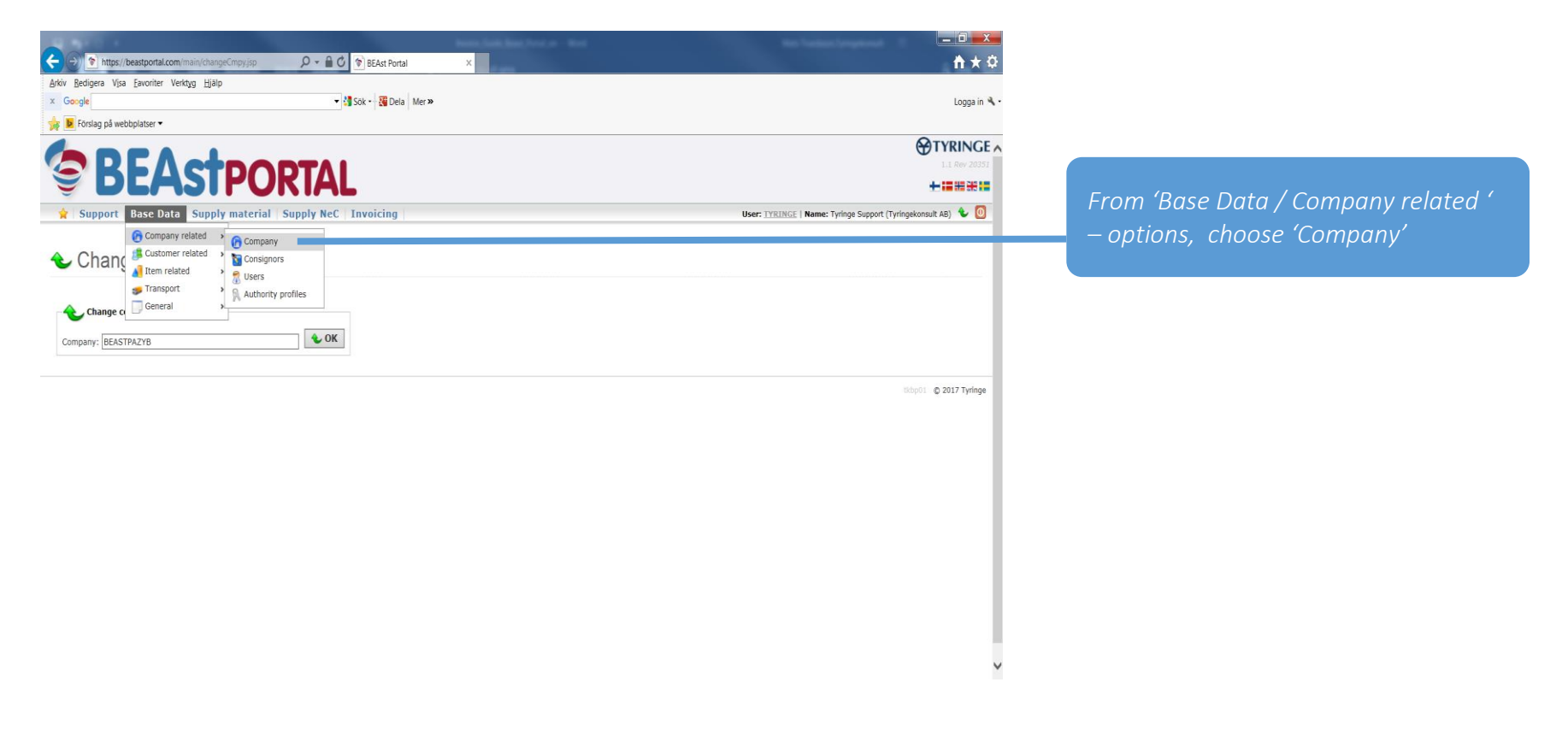

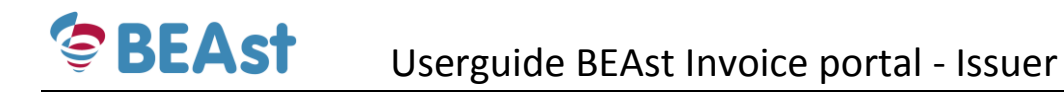

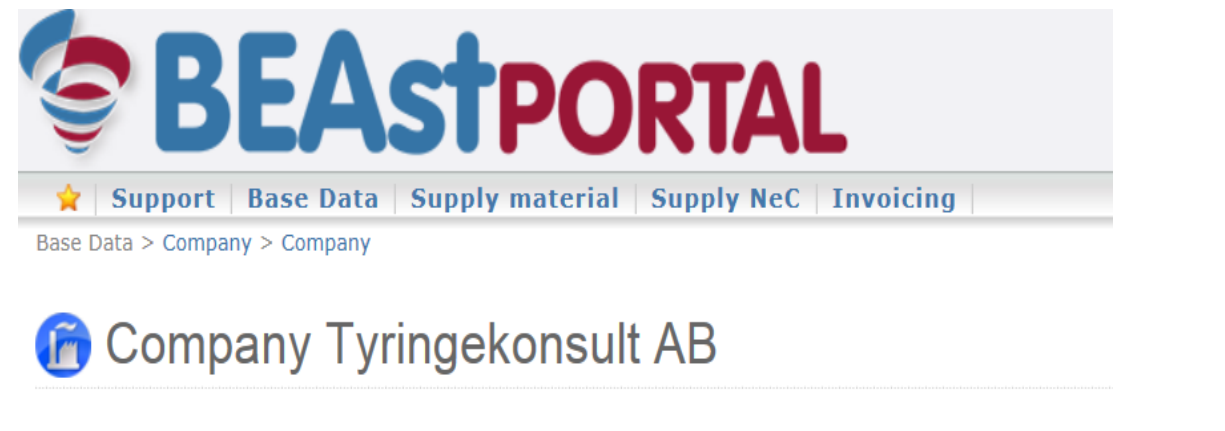

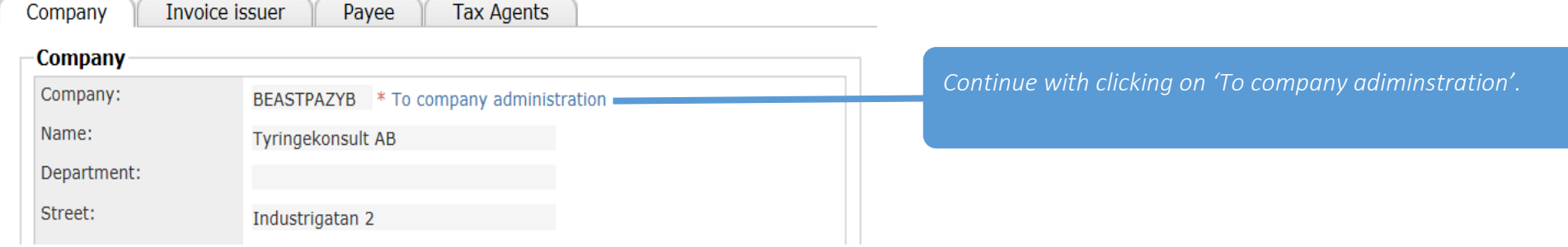

#### Administrate company Tyringekonsult AB, 5561244962 Manual user

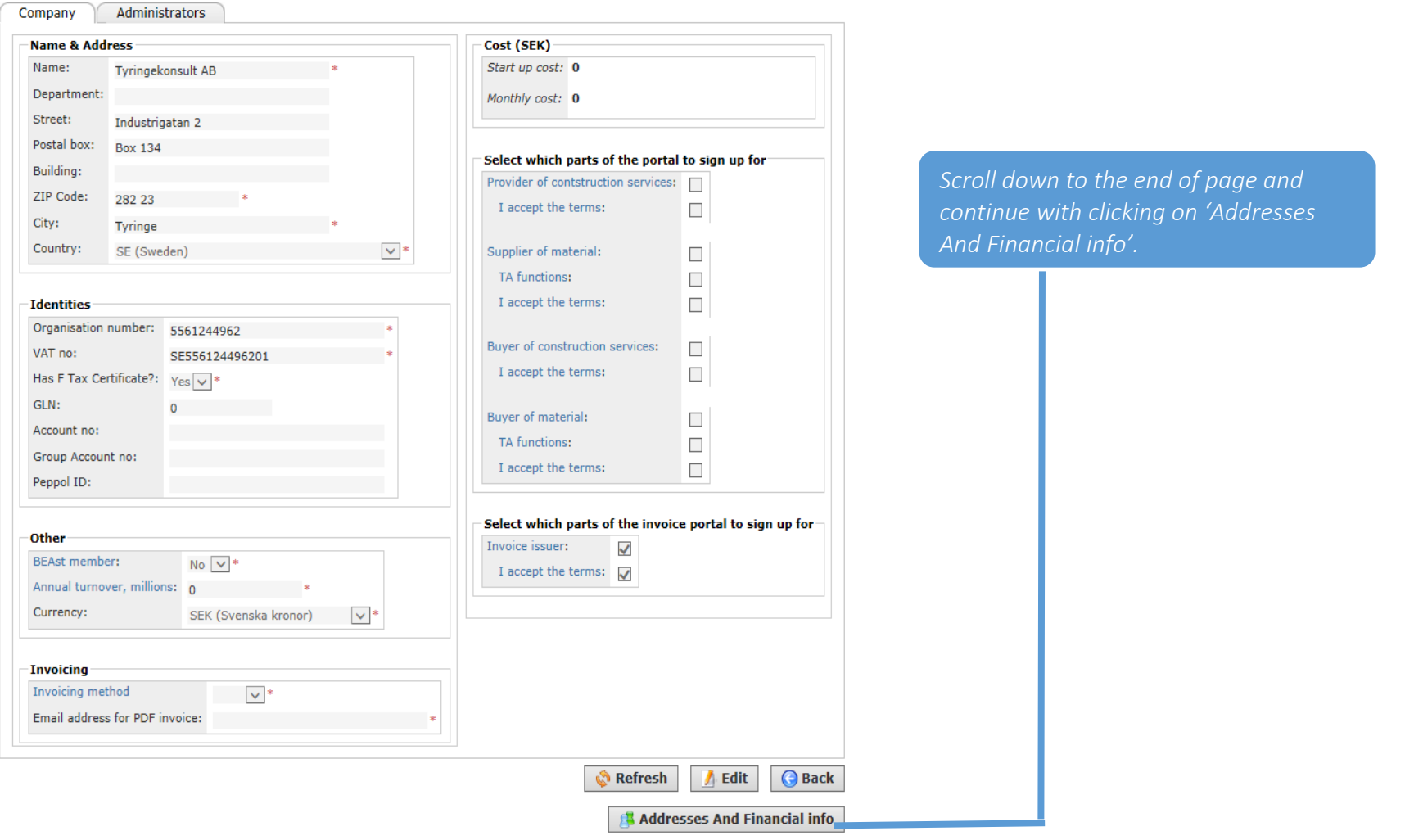

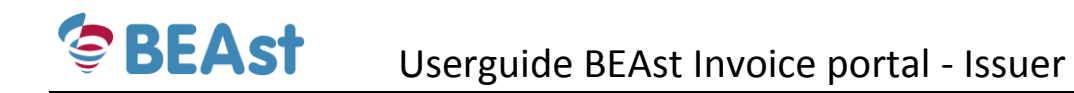

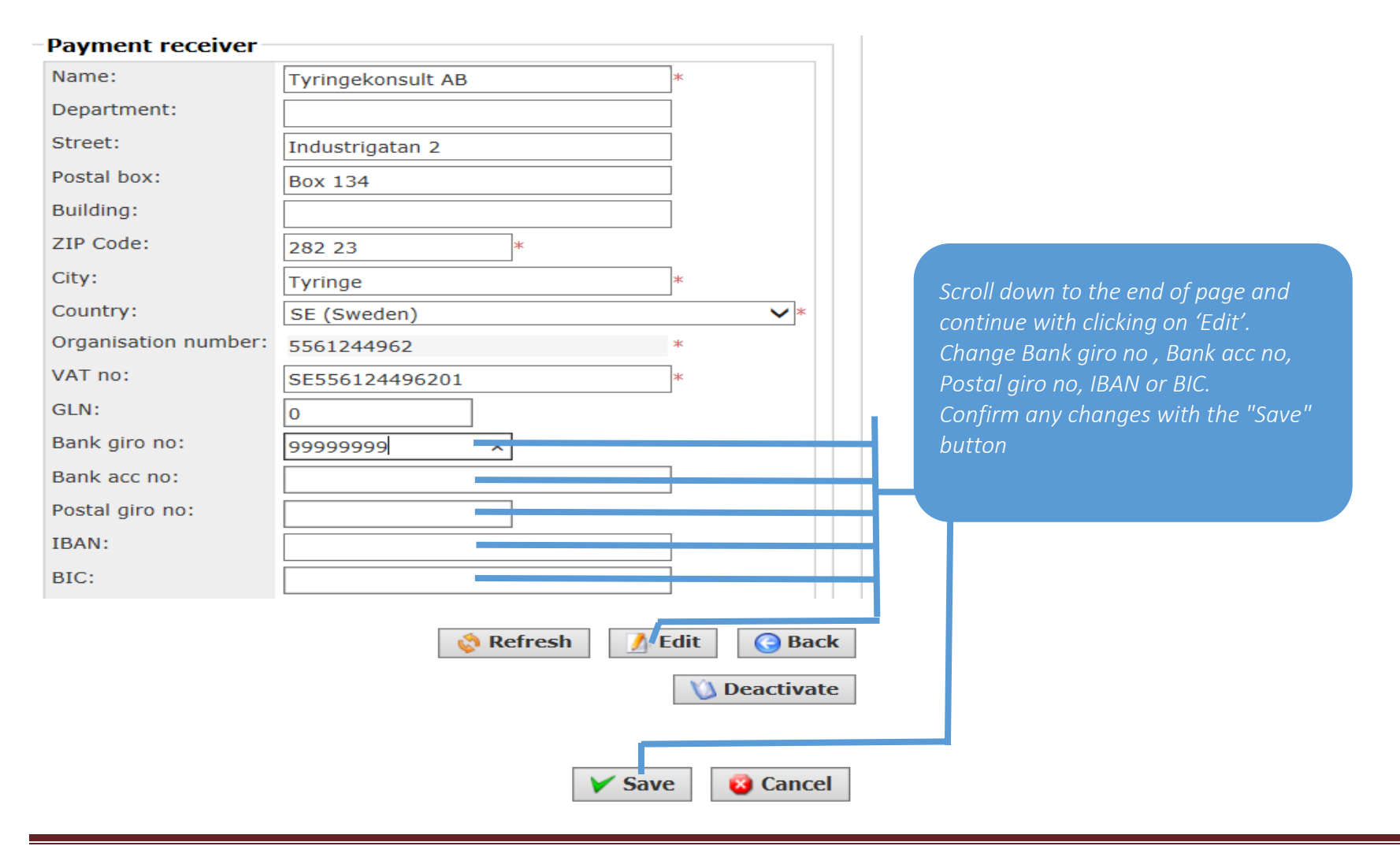

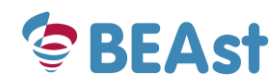

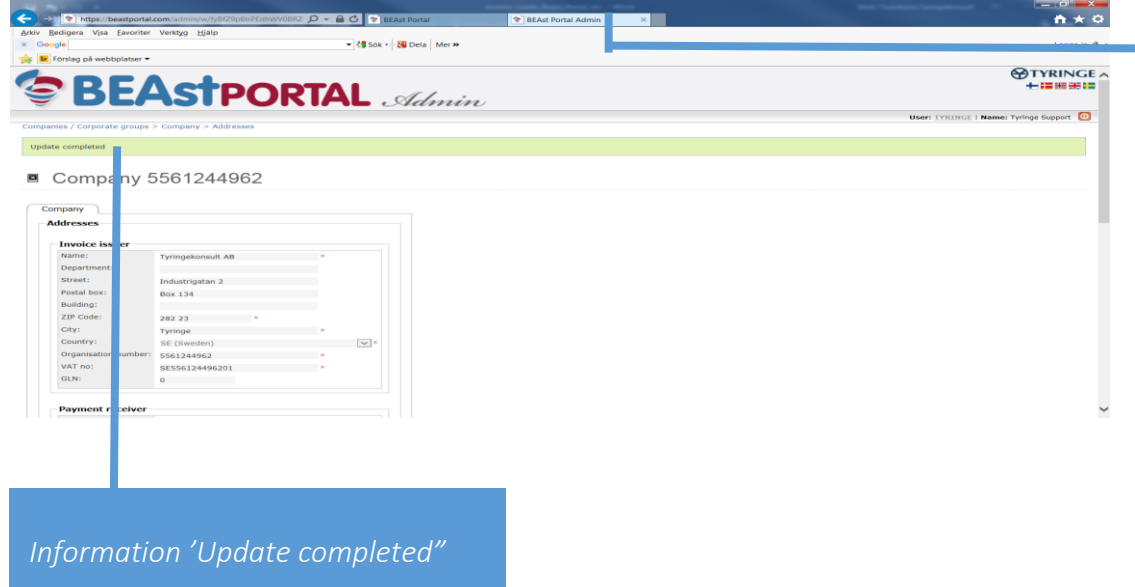

*End session 'BEAst Portal Admin' by closing this window and you will automatically return to "BEAst Portal".*